# Save this page for future reference

## **System requirements to run NOAA/NSTA Teacher Tutorials:**

### **Operating system**

- Windows 98, 2000, or XP
- Mac OS 9 or OS X V10

### **Internet connectivity**

- 56K modem minimum
- Broadband (recommended)

### **Browser** (cookies and Java must be enabled)

- Windows
  - i. Internet Explorer 5.5\* or higher (recommended)
  - ii. NetScape 6.2 or higher
- Mac
  - i. Internet Explorer 5.2

#### **Monitor**

• Minimum 800x600 resolution

### Sound card and speakers

## **Browser plug-ins**

- Flash Player
- OuickTime

If you have additional questions, go to: http://learningcenter.nsta.org/help/faq.aspx

## **Accessing NOAA Teacher Tutorials**

Teacher Tutorials on NOAA's National Ocean Service (NOS) Education Web site are available, through the National Science Teachers Association (NSTA) Online Learning Center - where they are called Science Objects. To use these materials, you must set up a library account at the NSTA Learning Center Web site and add the tutorials to your library. The Account is free, confidential, and only requires your name, email address and a password.

## Setting up an NSTA Online Library Account and Adding A Teacher Tutorial

- 1. Make sure that your computer meets the minimum requirements for running the Teacher Tutorials (aka Science Objects).
- 2. Go to the NSTA Online Learning Center <a href="http://learningcenter.nsta.org">http://learningcenter.nsta.org</a>.

3. Roll your mouse over the "My Account" button on the upper left side of the page and click the "register" drop-down menu item.

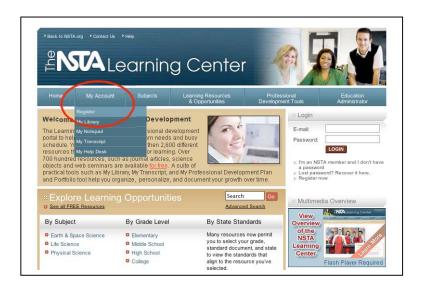

4. Fill in the required information fields (Name: First, Last; E-mail; Password - <u>at bottom of page</u>), and click the "submit" button at the bottom of the page.

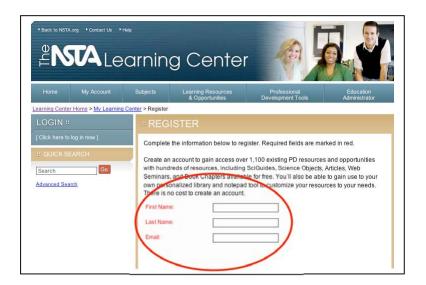

- 5. Go to the NOS Education Web site professional development subject area of your choice (i.e. <a href="http://oceanservice.noaa.gov/education/PD/oceans">http://oceanservice.noaa.gov/education/PD/oceans</a> weather climate/) and click on the link to the Teacher Tutorial of your choice.
- 6. Click on the link to a Tutorial, and you will be taken back to the NSTA Online Learning Center Web site featuring that tutorial (Science Object).

7. On the left hand side of the page you will be prompted to log in to your account. Once you do this, select the link "add to library" on the right side of the page. Note - You will not be able to add the resource without logging into your library.

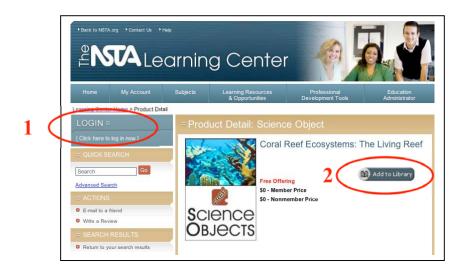

8. When the resource has been successfully added to your account, the NSTA Web site will prompt you to "click here" to access your library.

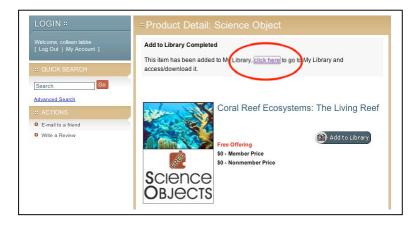

9. Once in your library, click on the Science Object to access it, then click on the title to activate and use it.

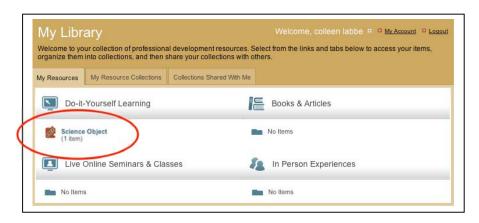

10. The next time you want to access any resource in your NSTA online library, log into your account at <a href="http://learningcenter.nsta.org">http://learningcenter.nsta.org</a>, click on the "My Library" tab on the left side of the page, then click on the "Go To My Library" link on the left side of the page.

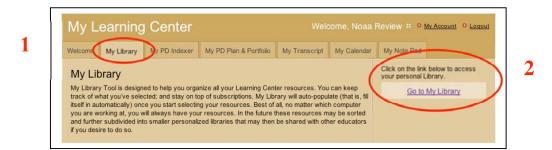

11. Click on the resource you would like to use.

To add and access additional teacher tutorials to your NSTA online library, repeat steps 5-9 above.

This document was created in August 2008.